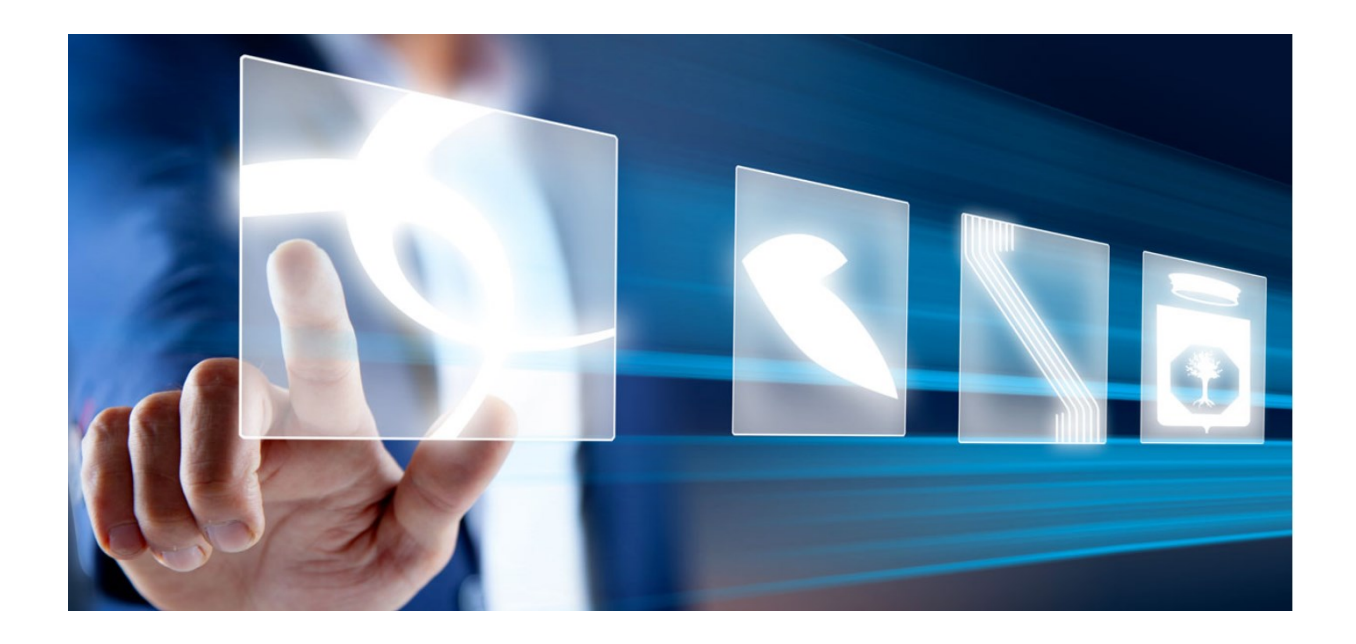

# PARTECIPAZIONE IN FORMA ASSOCIATA

# Manuale per gli operatori economici

Vers. 2.0 del 14/06/2024

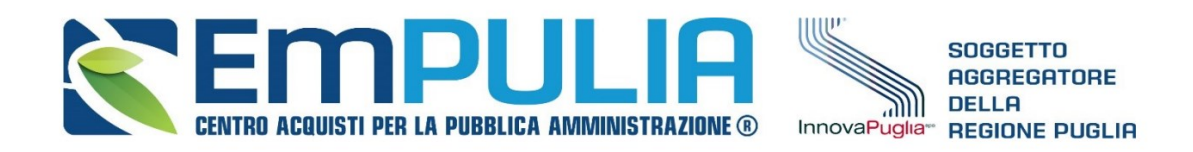

QUESTO DOCUMENTO È DI PROPRIETÀ DELLA SOCIETÀ INNOVAPUGLIA S.P.A.

OGNI DIVULGAZIONE, RIPRODUZIONE O CESSIONE DI CONTENUTI A TERZI DOVRÀ ESSERE AUTORIZZATA DALLA STESSA.

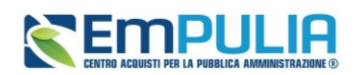

#### Sommario

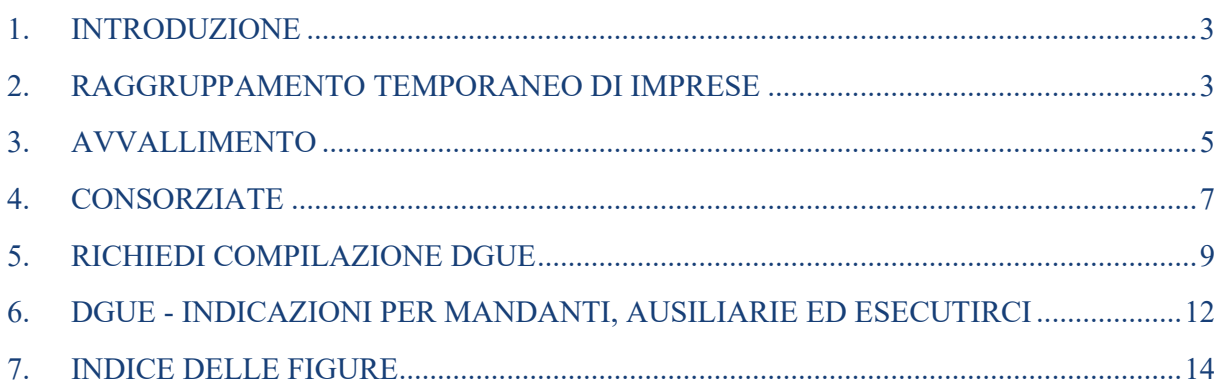

### Legenda

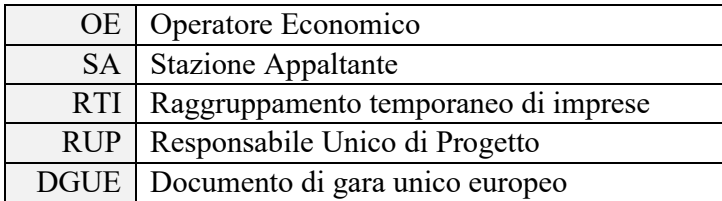

#### **AVVISO AGLI OPERATORI ECONOMICI:**

Al fine di prevenire la **diffusione di informazioni** e tutelare i dati, in caso di richiesta di supporto al servizio di Help Desk, non devono essere **MAI** comunicati agli operatori del servizio:

- Credenziali di accesso alla piattaforma;
- Contenuti (totali o parziali) delle offerte economiche;
- Screenshot dai quali sia possibile ricavare dati o informazioni personali degli OO.EE.

InnovaPuglia S.p.A., in qualità di gestore della piattaforma telematica nonché del servizio di supporto tecnico "Helpdesk", declina ogni responsabilità derivante dalla disapplicazione delle linee guida sopra indicate.

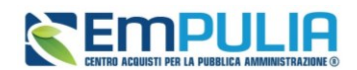

### <span id="page-2-0"></span>1. INTRODUZIONE

Il presente manuale mostra le indicazioni per la partecipazione in forma associata ad una procedura di gara, ad eccezione di una procedura di gara negoziata con avviso per la fase di manifestazione di interesse. Le forme associate – che è anche possibile combinare - previste per la partecipazione ad una procedura di gara sono:

- Raggruppamento Temporaneo di Imprese (RTI);
- Avvalimento;
- Consorziate.

Per definire una o più forme di partecipazione, aperto il documento di offerta relativo alla procedura di gara di interesse, è necessario predisporsi nella sezione *Busta Documentazione*.

### <span id="page-2-1"></span>2. RAGGRUPPAMENTO TEMPORANEO DI IMPRESE

Per partecipare alla procedura di gara nella forma associata del Raggruppamento temporaneo di imprese (RTI), cliccare su seleziona e selezionare si.

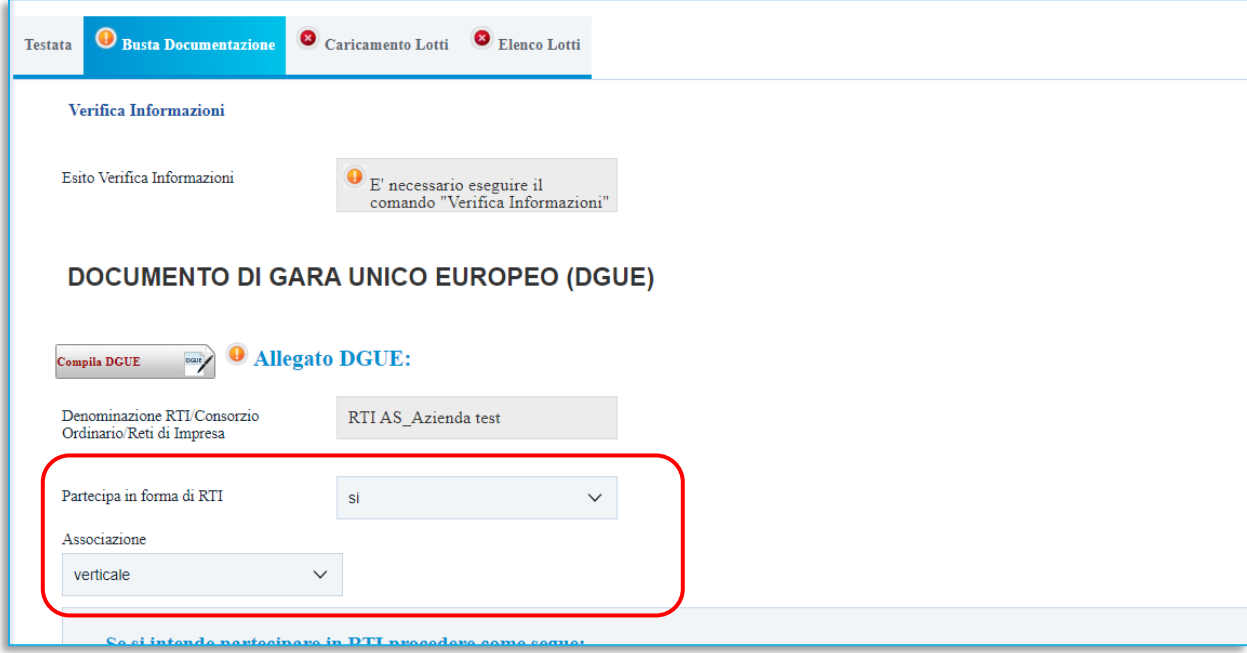

<span id="page-2-2"></span>**FIGURA 1 - PARTECIPARE IN FORMA DI RTI**

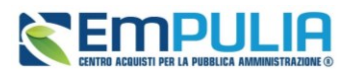

In automatico verrà aggiunta nella tabella RTI una riga con tutte le informazioni relative alla mandataria.

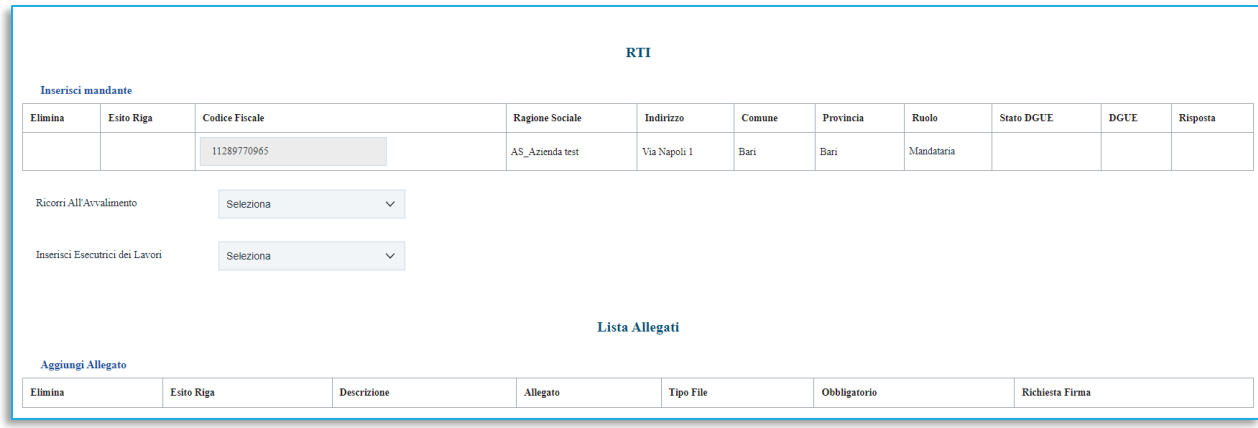

**FIGURA 2 - MANDATARIA**

<span id="page-3-0"></span>Si ricorda infatti che la presentazione dell'offerta può essere fatta esclusivamente dalla mandataria dell'RTI/consorzio.

Il sistema compilerà automaticamente il campo **Denominazione RTI/Consorzio/reti di impresa** con la ragione sociale dell'Operatore economico compilatore dell'offerta (Mandataria) e la prima riga della tabella con i relativi dati anagrafici.

Inoltre, è possibile definire la tipologia di Associazione, specificando se si tratta di raggruppamento verticale o orizzontale*.*

Per indicare la Mandante, cliccare sul comando *Inserisci mandante* e, nella riga che verrà aggiunta alla tabella RTI, indicare il Codice Fiscale dell'operatore economico mandante, affinché tutti i campi relativi alle informazioni anagrafiche di quest'ultimo vengano compilate automaticamente.

<span id="page-3-1"></span>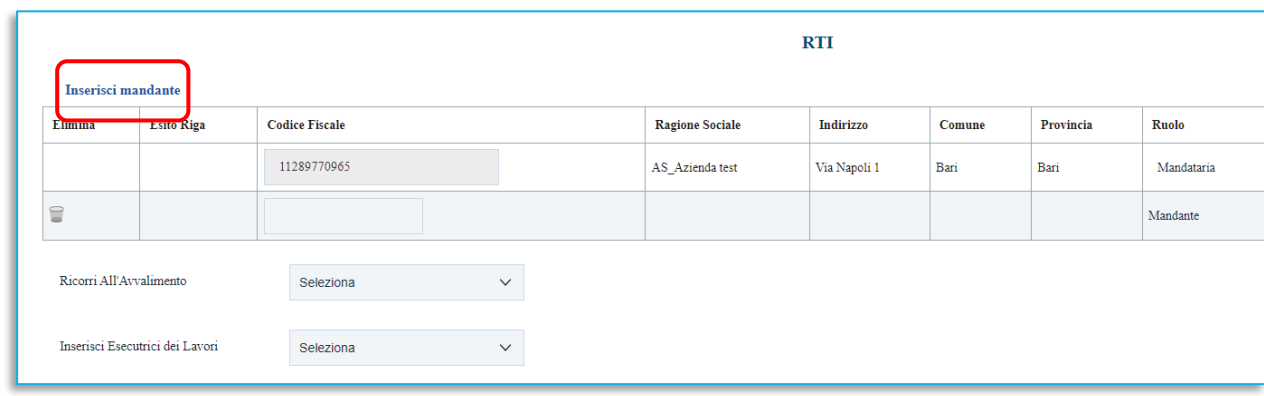

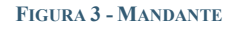

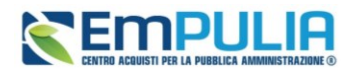

ATTENZIONE: è necessario che ogni operatore economico partecipante in RTI sia registrato a EmPULIA. Inoltre, nel caso di Appalto Specifico, le singole imprese dovranno essere abilitate al Sistema Dinamico di Acquisizione.

Per eliminare un operatore economico mandate cliccare sulla relativa icona del cestino.

Per eliminare, invece, il Raggruppamento Temporaneo di Imprese selezionare no nell'apposita barra di selezione.

#### <span id="page-4-0"></span>3. AVVALLIMENTO

Per partecipare alla Procedura di Gara ricorrendo all'Avvalimento, cliccare su seleziona e selezionare *Si*.

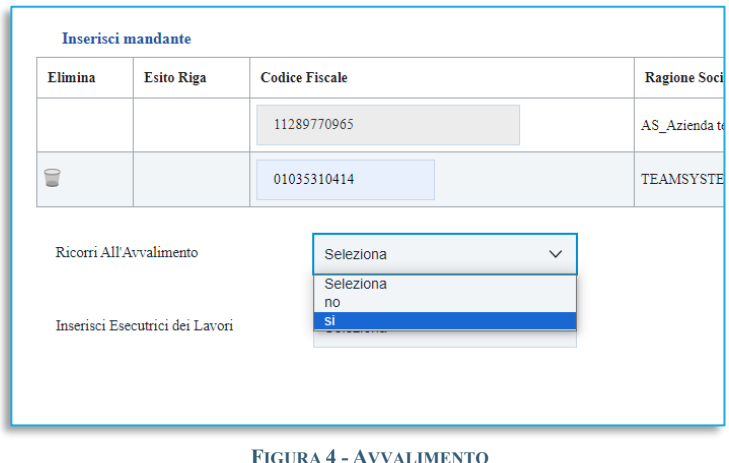

<span id="page-4-1"></span>Successivamente, cliccare sul comando *Inserisci Ausiliaria*.

Nella schermata che verrà mostrata, cliccare sul comando del carrello per selezionare l'operatore economico (tra quelli componenti l'RTI) che usufruisce dell'avvalimento, a cui abbinare la relativa ausiliaria/e.

#### **Manuale OE | Partecipazione in forma associata**

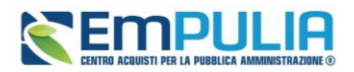

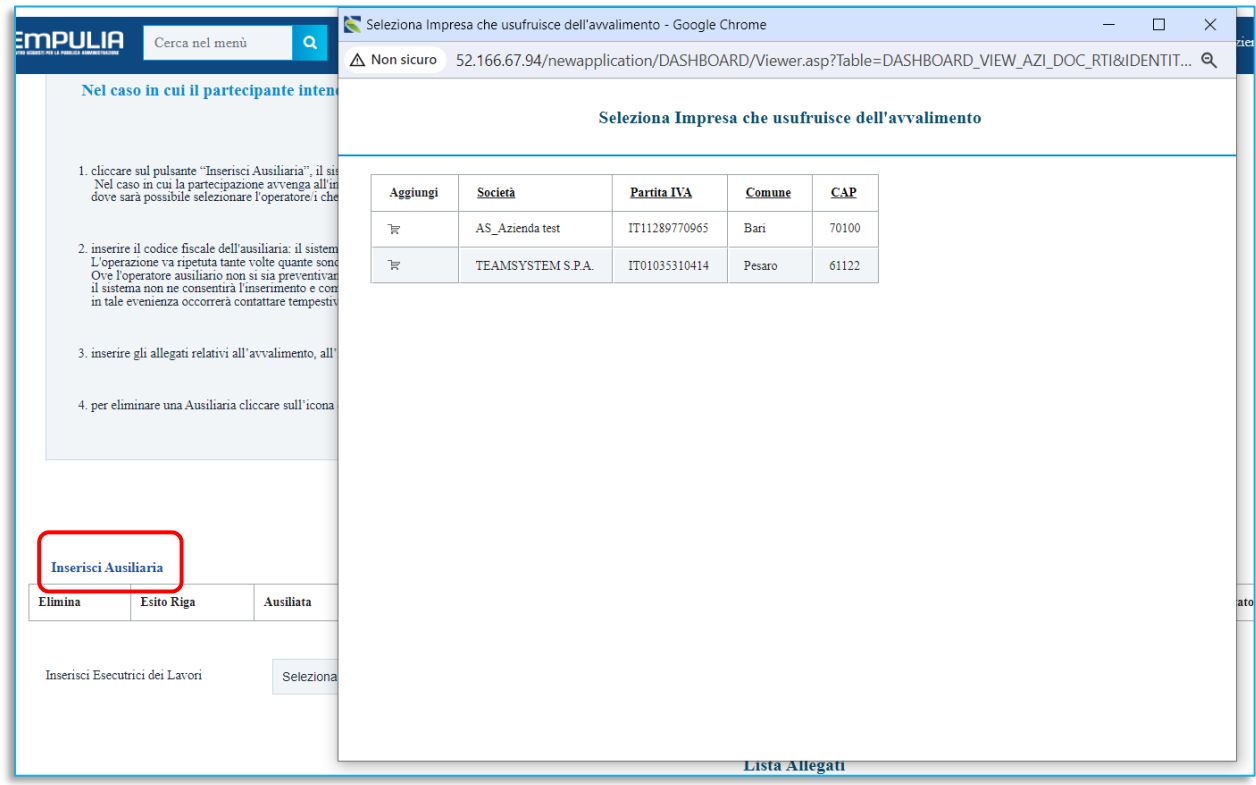

**FIGURA 5 – INSERIMENTO AUSILIARIE**

<span id="page-5-0"></span>Successivamente chiudere la schermata e tornare alla sezione Busta Documentazione.

Il sistema compilerà in automatico con la ragione sociale dell'operatore economico compilatore dell'offerta (Ausiliata) sia il campo Denominazione RTI/Consorzio Ordinario/Reti di Impresa che la colonna Ausiliata presente nella riga che verrà aggiunta alla tabella AUSILIARIE.

Inserire quindi la sola informazione Codice Fiscale Ausiliaria affinché tutti i campi relativi alle sue informazioni anagrafiche vengano compilati automaticamente.

|                                        | <b>AUSILIARIE</b> |                  |                           |                            |                       |         |           |
|----------------------------------------|-------------------|------------------|---------------------------|----------------------------|-----------------------|---------|-----------|
| <b>Inserisci Ausiliaria</b><br>Elimina | <b>Esito Riga</b> | <b>Ausiliata</b> | Codice Fiscale Ausiliaria | Ragione Sociale Ausiliaria | Indirizzo             | Comune  | Provincia |
| €                                      |                   | AS Azienda test  | 987654321                 | AF Soluzioni test          | via San Leonardo 1201 | Salerno | Salerno   |
|                                        |                   |                  |                           |                            |                       |         |           |

**FIGURA 6 – INSERIMENTO AUSILIARIE (2)**

<span id="page-5-1"></span>ATTENZIONE: è necessario che ogni operatore economico partecipante in Avvalimento sia registrato ad EmPULIA

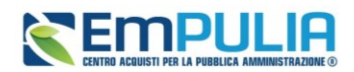

Per eliminare quanto predisposto per gli Operatori Economici ausiliari ed ausiliati, cliccare sulla relativa icona del cestino.

Per eliminare, invece l'avvalimento cliccare su no nell'apposita sezione.

### <span id="page-6-0"></span>4. CONSORZIATE

Per partecipare alla Procedura di Gara ricorrendo alle Consorziate, cliccare su Inserisci Esecutrici dei Lavori e selezionare *Si*.

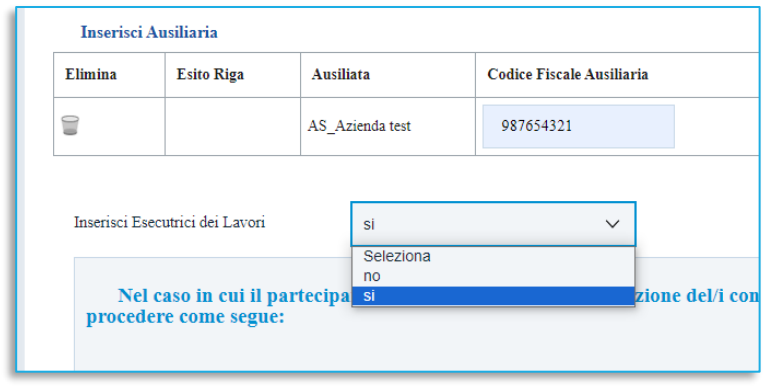

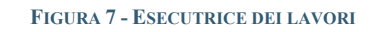

<span id="page-6-1"></span>Successivamente, cliccare sul comando *Inserisci Esecutrici*.

Nella schermata che verrà mostrata cliccare sull'icona del carrello della spesa per selezionare l'OE che usufruisce delle consorziate a cui abbinare la relativa esecutrice. Successivamente chiudere la schermata e tornare alla sezione Busta Documentazione.

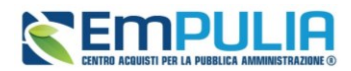

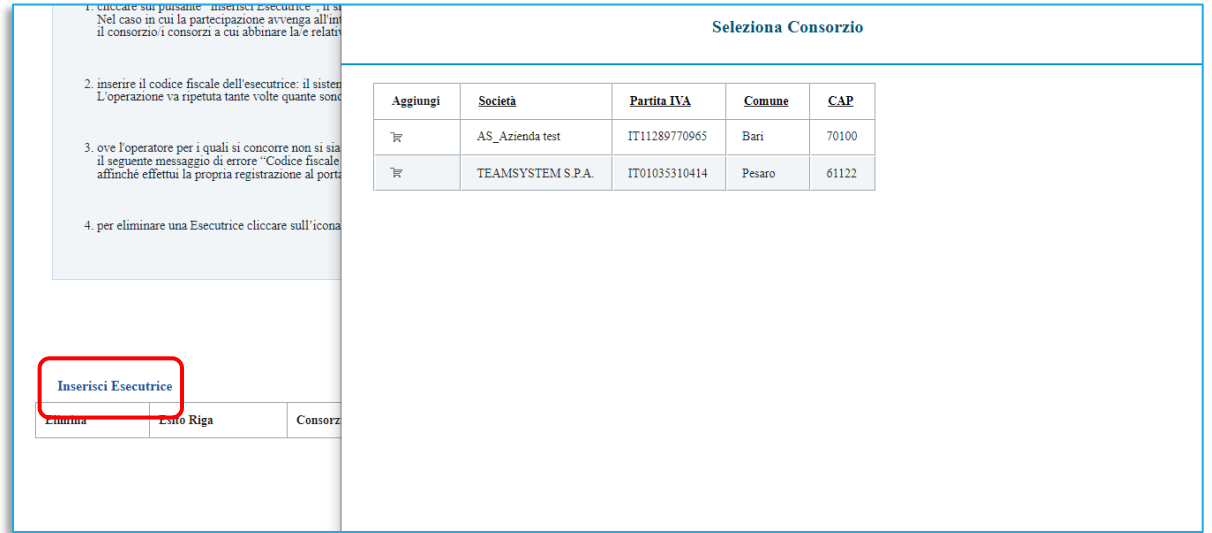

#### **FIGURA 8 - SELEZIONE ESECUTRICI**

<span id="page-7-0"></span>Il sistema compilerà in automatico con la ragione sociale dell'operatore economico compilatore dell'offerta (Consorzio) sia l'omonima colonna presente nella riga che verrà aggiunta alla tabella ESECUTRICI DEI LAVORI sia il campo Denominazione RTI/Consorzio Ordinario/Reti di Impresa.

Inserire quindi la sola informazione Codice Fiscale affinché tutti i campi relativi alle sue informazioni anagrafiche vengano compilati automaticamente.

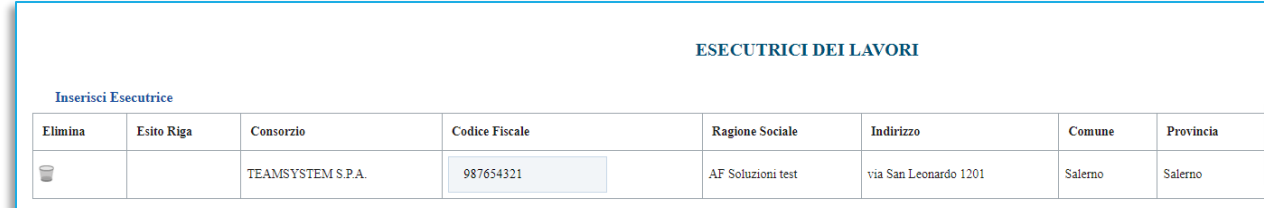

#### **FIGURA 9 – INSERIMENTO ESECUTRICI**

<span id="page-7-1"></span>ATTENZIONE: è necessario che ogni operatore economico partecipante in Consorzio sia registrato a EmPULIA.

Per eliminare quanto predisposto per gli Operatori Economici consorzio ed esecutrici, cliccare sulla relativa icona del cestino.

Per eliminare la consorziata cliccare su no nell'apposita sezione *Inserisci esecutrici dei Lavori.*

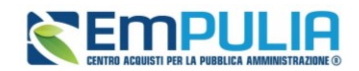

## <span id="page-8-0"></span>5. RICHIEDI COMPILAZIONE DGUE

Nel caso in cui si stia partecipando in forma associata (RTI/Avvalimento/Consorzio) ad una gara che prevede l'invio del DGUE strutturato, ma non sia stato correttamente inserito il DGUE della Mandante/Ausiliaria/Esecutrice, quando si clicca sul comando *Verifica Informazioni* nella Busta Documentazione, verranno segnalate delle anomalie evidenziate nella rispettiva tabella dell'icona con relativa descrizione, come mostrato nell'immagine.

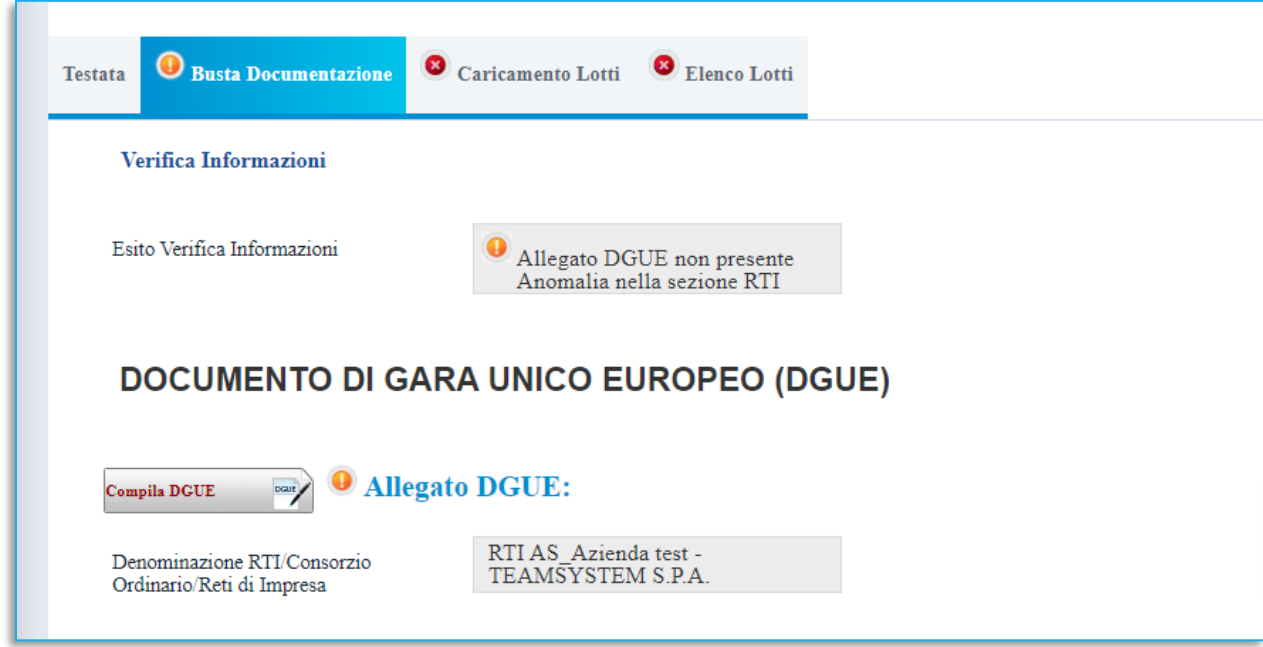

**FIGURA 10 – VERIFICA INFORMAZIONI – DGUE MANCANTI**

<span id="page-8-1"></span>Per richiedere il DGUE dell'operatore economico mandante, ausiliario o esecutore, cliccare sul comando *Richiedi compilazione DGUE* posizionato nella toolbar in alto nella schermata.

<span id="page-8-2"></span>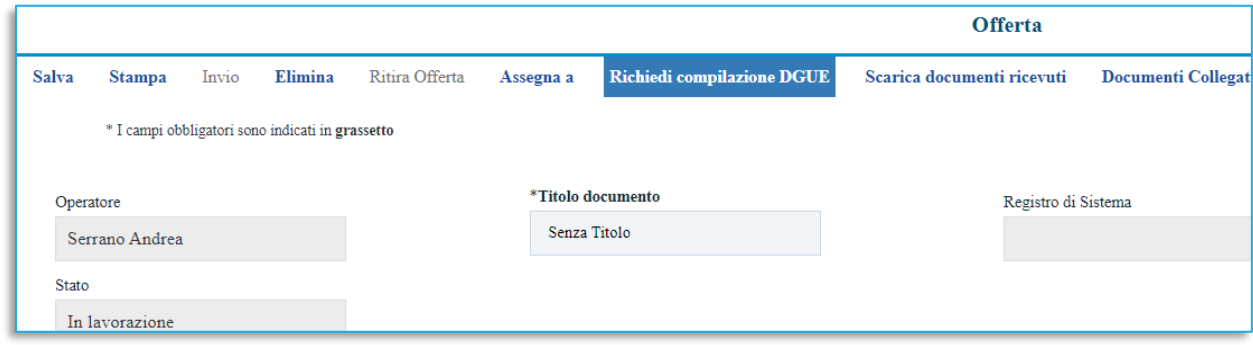

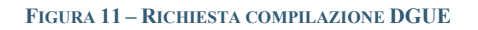

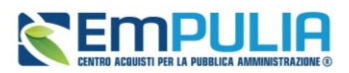

Richiesta la compilazione del DGUE, la casella della colonna Stato DGUE relativa all'operatore economico mandante, ausiliario o esecutore riporterà Inviata Richiesta.

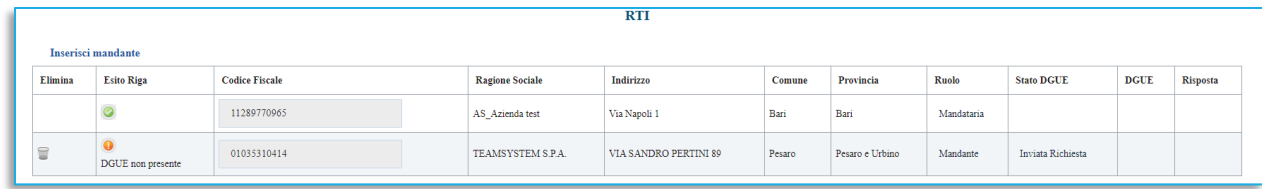

#### **FIGURA 12 - INVIATA RICHIESTA DGUE**

<span id="page-9-0"></span>All'operatore economico mandante, ausiliario o esecutore verrà richiesta la compilazione e l'invio del DGUE. Successivamente, ricevuto il DGUE, per scaricare il documento ed allegarlo automaticamente all'offerta, cliccare sul comando *Scarica documenti ricevuti* presente nella toolbar in alto nella schermata.

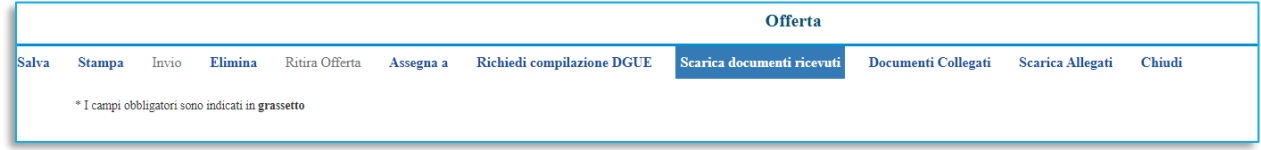

#### <span id="page-9-1"></span>**FIGURA 13 - SCARICA DOCUMENTI RICEVUTI**

Lo Stato DGUE relativo all'operatore economico mandante, ausiliario o esecutore cambierà da *Inviata Richiesta* a *Ricevuto* e nella colonna DGUE sarà possibile visualizzare il relativo documento.

Per visualizzare il documento del DGUE inviato dall'operatore economico mandante, ausiliario o esecutore, cliccare sull'icona di ricerca.

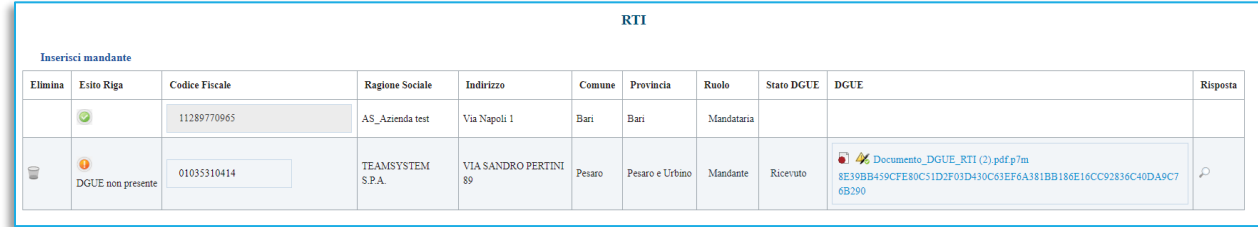

#### **FIGURA 14 – DGUE RICEVUTO**

<span id="page-9-2"></span>Verrà mostrato il documento compilato ed inviato dall'operatore economico.

In alto è predisposta una toolbar con i seguenti comandi:

• **Annulla** per rifiutare il documento ricevuto nel caso in cui non sia stato compilato correttamente. Sarà dunque necessario inviare una nuova richiesta di compilazione del DGUE agli operatori economici cui è stato annullato.

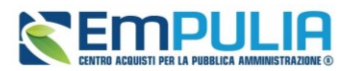

• **Chiudi** per tornare alla schermata precedente.

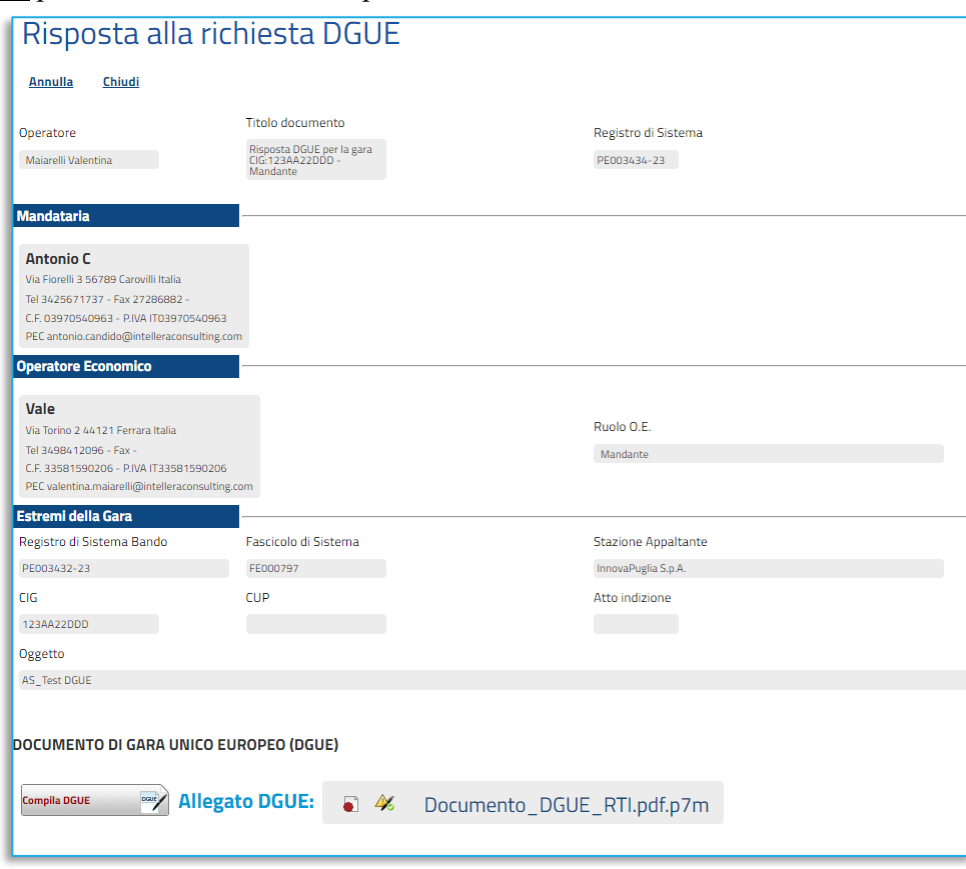

**FIGURA 15 - DETTAGLIO DGUE**

<span id="page-10-0"></span>Compilate correttamente tutte le sezioni presenti nel documento di Offerta, quando si clicca sul comando *Invio* posizionato nella toolbar in alto nella schermata, nel caso in cui nella compilazione della Busta Documentazione non siano presenti anomalie relative alla documentazione per la partecipazione in forma associata, un messaggio di informazione a video confermerà l'operazione e lo Stato del documento cambierà da In lavorazione ad Inviato.

Qualora invece siano presenti anomalie relative alla documentazione per la partecipazione in forma associata, l'offerta non verrà direttamente inviata ma verrà mostrato un quadro di sintesi di tali anomalie. In quest'ultimo caso, per tornare al documento di offerta ed apportare le modifiche necessarie a risolvere le anomalie, cliccare sul comando *Annulla*. Per procedere con l'invio, nonostante la presenza delle anomalie, cliccare, invece, sul comando *Conferma*.

Per maggiori dettagli in merito all'invio, consultare i relativi manuali sull'invio dell'offerta.

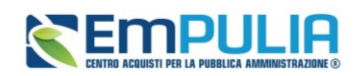

### <span id="page-11-0"></span>6. DGUE - INDICAZIONI PER MANDANTI, AUSILIARIE ED ESECUTIRCI

L'azienda mandante, ausiliaria o esecutrice dei lavori -preventivamente registrata in piattaforma- che riceve la richiesta di invio del DGUE da parte della mandataria capogruppo, accedendo con le utenze troverà nella lista attività la richiesta da evadere.

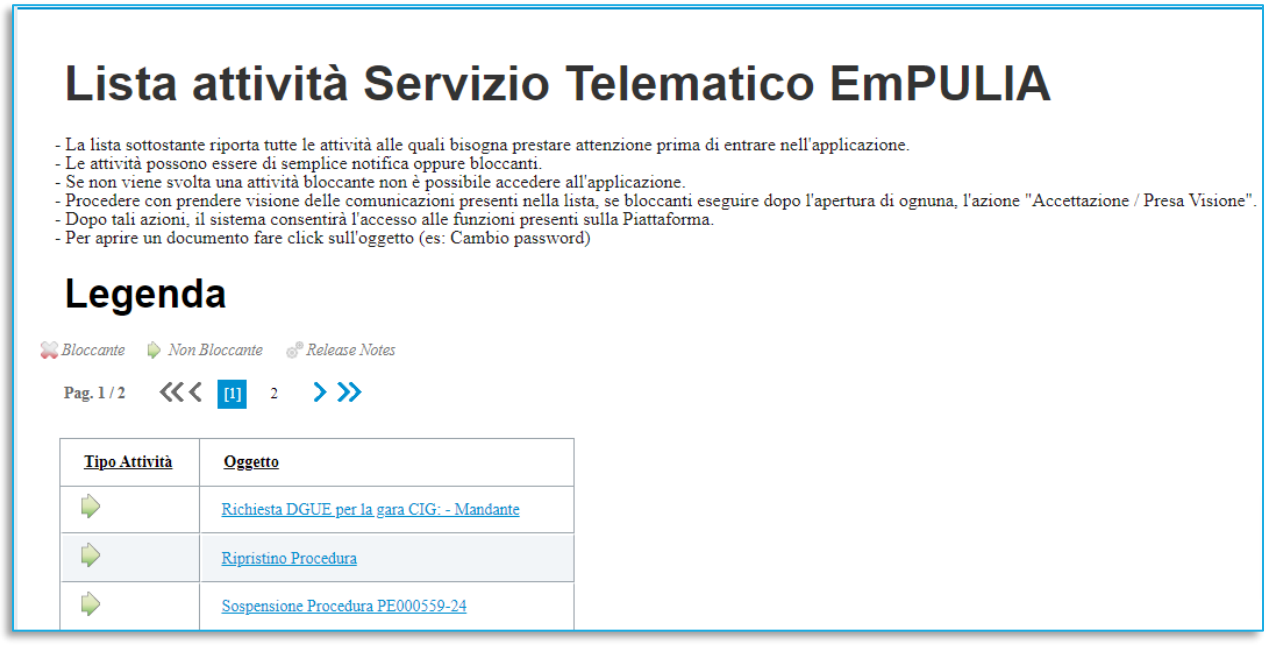

**FIGURA 16 - LISTA ATTIVITÀ MANDANTE/AUSILIARIA/ESECUTRICE**

<span id="page-11-1"></span>Cliccare sull'attività per completarla.

In alternativa, dal menù di sinistra, accedere a *Documenti Richiesti da Terzi* e poi a *Documenti Richiesti da evadere*.

Dalla pagina di Richiesta compilazione DGUE cliccare su *Prendi in Carico*, e successivamente su *Apri Risposta* nella toolbar in alto.

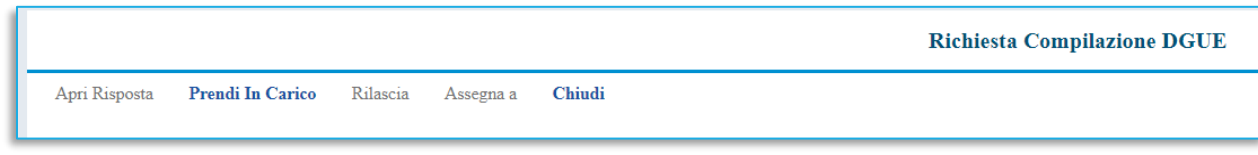

**FIGURA 17 - APRI RISPOSTA**

<span id="page-11-2"></span>Cliccare quindi sul comando *Compila DGUE* presente in basso.

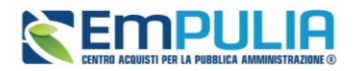

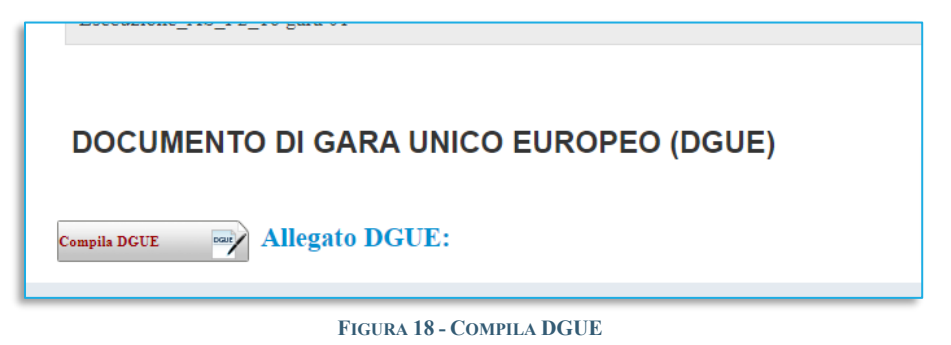

Procedere con la compilazione del DGUE secondo quanto richiesto dalla piattaforma. Il documento dovrà essere generato in pdf, firmato digitalmente e ricaricato nell'apposita sezione *Allega PDF firmato*.

<span id="page-12-0"></span>Completati tutti i passaggi sarà attivato il comando *Invia* per l'invio del documento alla mandataria.

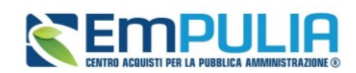

## <span id="page-13-0"></span>7. INDICE DELLE FIGURE

Le immagini sono puramente indicative e possono subire variazioni.

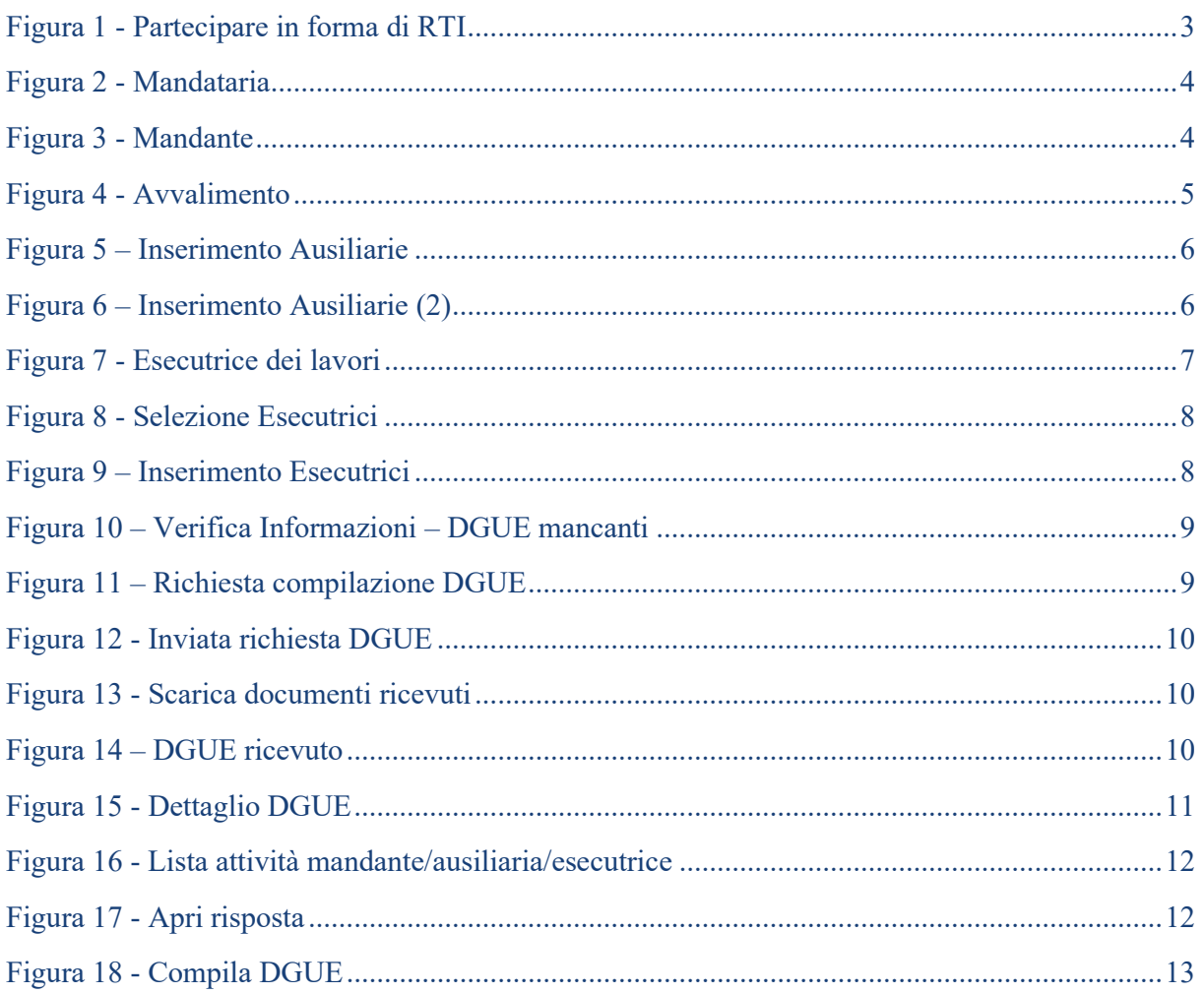